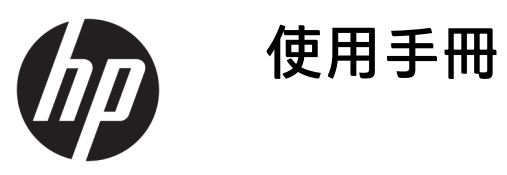

© Copyright 2019 HP Development Company, L.P.

HDMI、HDMI 標誌和 High-Definition Multimedia Interface 是 HDMI Licensing LLC 的商標或註冊商標。Windows 是 Microsoft Corporation 在美國和/或其他 國家/地區的註冊商標或商標。

手冊中所包含之資訊可隨時更改,恕不 另行通知。HP 產品和服務的唯一保固 列於隨產品和服務所附的明示保固聲明 中。本文件的任何部分都不可構成任何 額外的擔保。HP 對於本文件在技術上 或編輯上的錯誤或疏失並不負擔任何責 任。

#### **產品通知**

本指南說明大部分機型共有的功能。您 可能無法在產品上使用某些功能。若要 存取最新的使用指南,請前往 <http://www.hp.com/support>, 並依照指 示尋找您的產品,然後選取**使用指南**。

第一版:2019 年 4 月

文件編號:L57259-AB1

### **關於此手冊**

本指南提供顯示器功能、設定顯示器、使用軟體和技術規格的相關資訊。

- $\overline{\triangle}$ 警告!表示有危險狀況,如果不避免**可能**會造成死亡或嚴重傷害。
- **注意:**表示有危險狀況,如果不避免**可能**會造成輕微或中度傷害。
- **重要:**表示與危險(例如與財產損失相關的訊息)無關的重要資訊。警告使用者如果無法完全依照所 述程序執行,則可能會導致資料遺失或是硬體或軟體損壞。其中也包含說明概念或完成工作的基本資 訊。
- **附註:**包含要強調或補充本文重點的其他資訊。
- ※ <mark>提示:</mark>提供有用提示以完成工作。

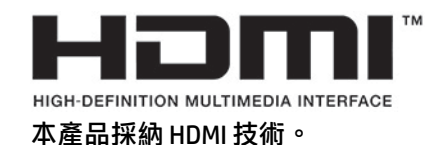

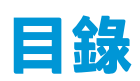

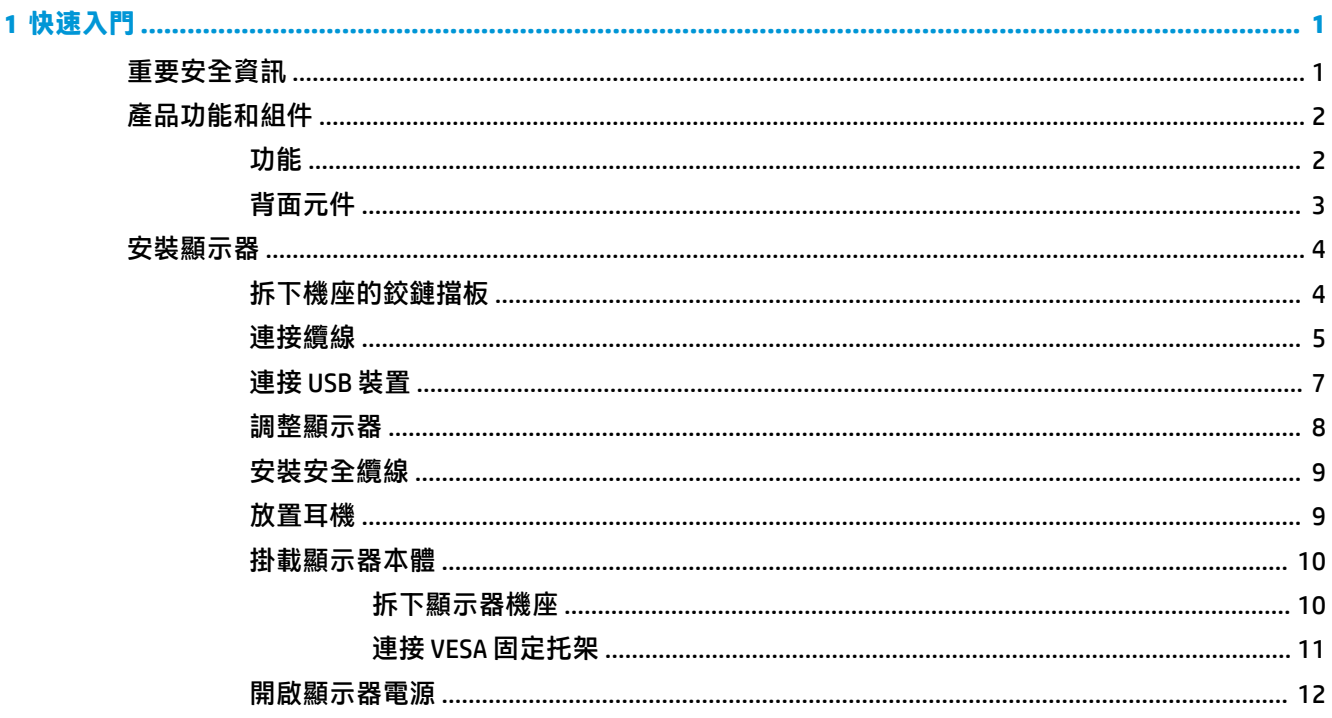

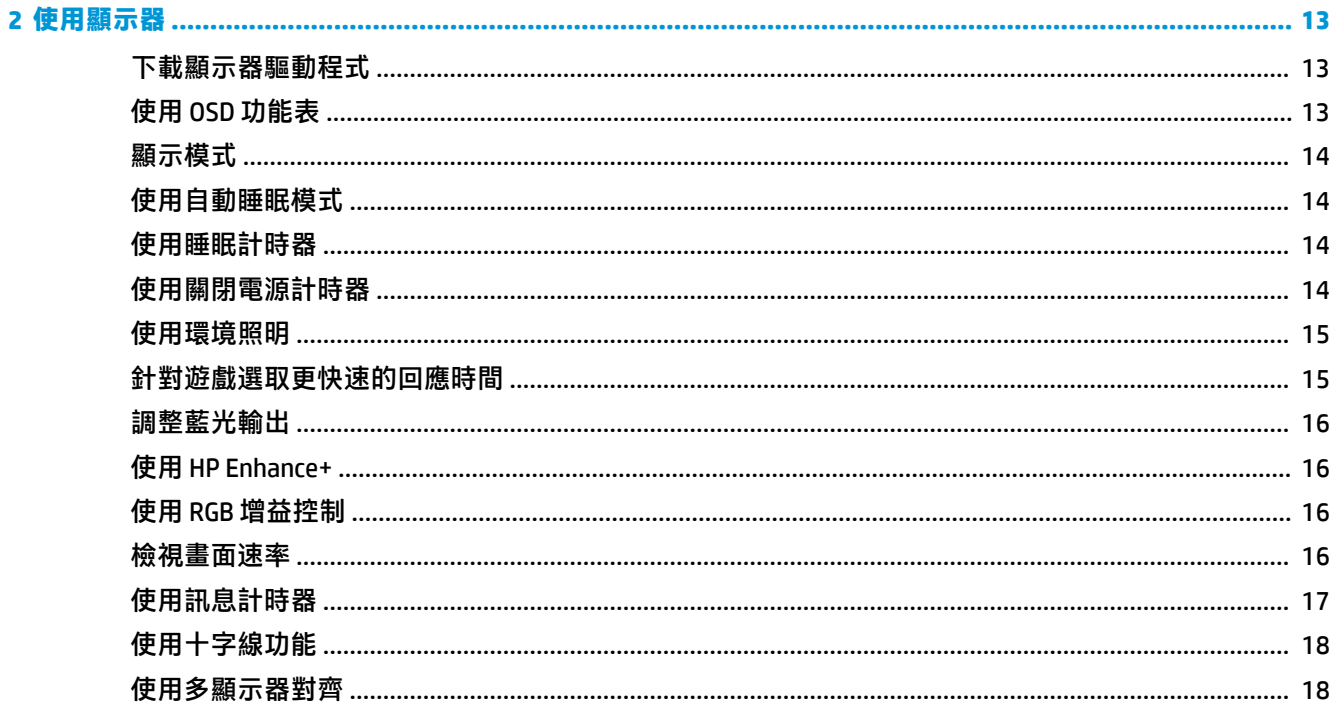

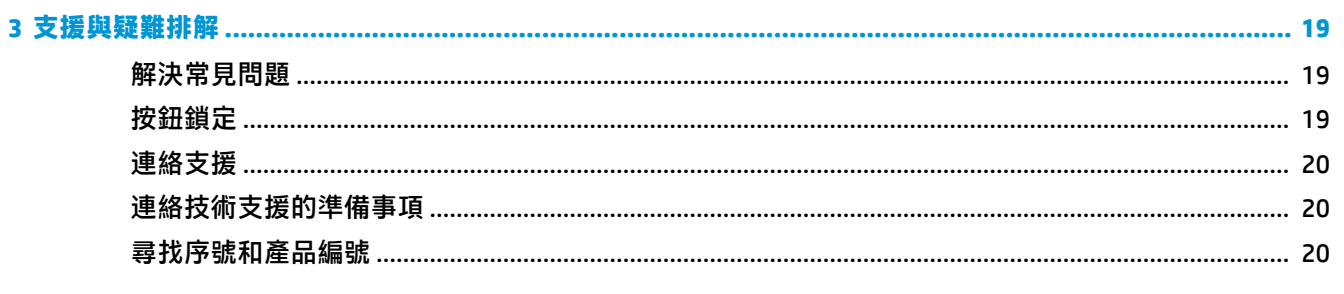

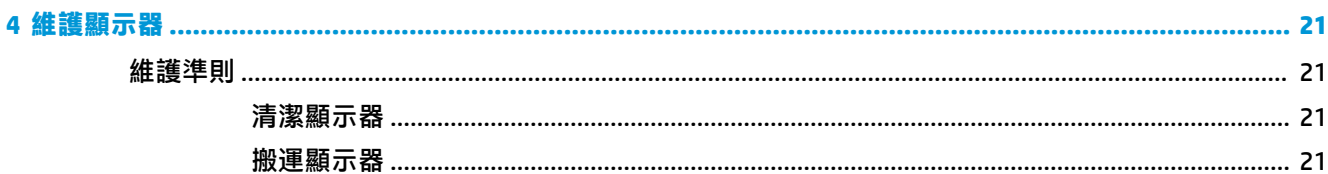

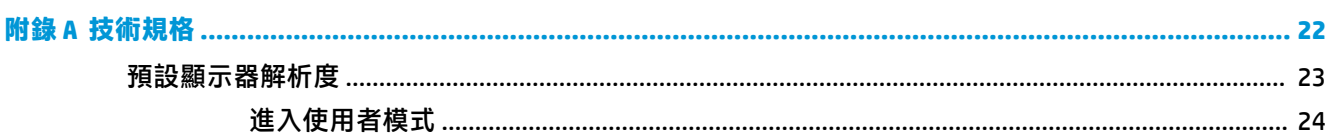

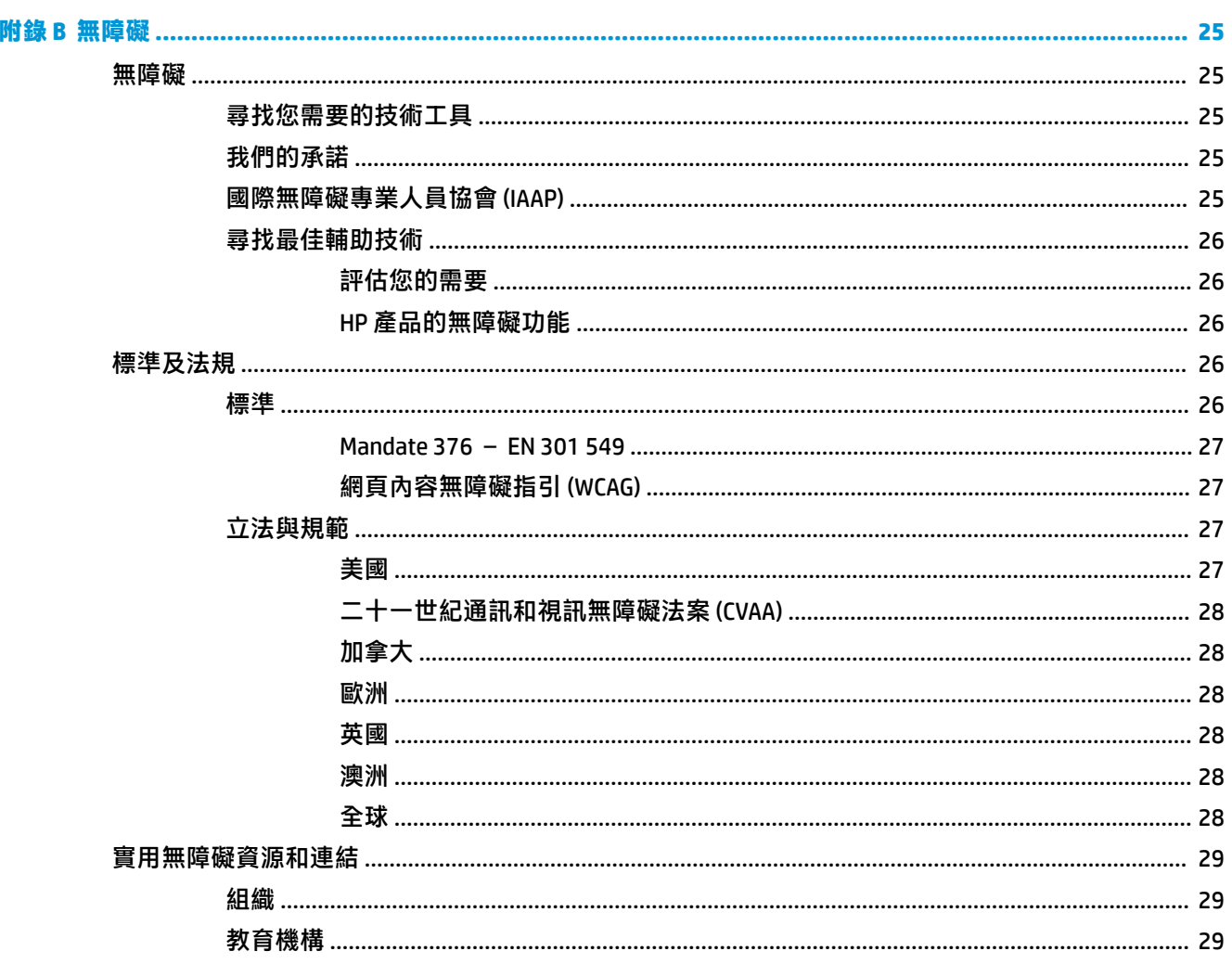

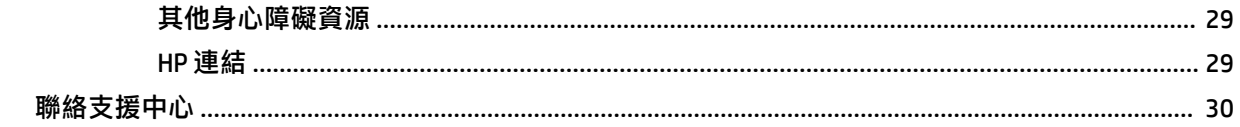

# <span id="page-8-0"></span>**1 快速入門**

# **重要安全資訊**

顯示器隨附 AC 變壓器和電源線。如果使用其他電源線,請務必使用本顯示器適用的電源和連接方式。 如需可與本顯示器搭配使用的正確 AC 電源線組資訊,請參閱說明文件套件隨附的《產品通知》。

- **警告!**若要減少電擊或設備損壞的風險:
	- 請將電源線插入 AC 插座中,以方便隨時使用。
	- 如果電源線隨附的是 3 接腳電源插頭,請將電源線插入接地的 3 插孔插座。
	- 若要中斷電腦的電源,請從 AC 插座拔除電源線。從 AC 插座拔除電源線時,請緊握插頭。

為安全起見,請勿在電源線或纜線上放置任何物品。請針對連接至顯示器的所有電源線和纜線小心進 行佈線,讓其不會遭到踩踏、拖動、拉扯或將人絆倒。

為降低發生嚴重傷害的風險,請閱讀使用指南隨附的《安全舒適操作指南》。這份指南說明正確的工 作站設定,以及使用電腦時的正確姿勢、健康和工作習慣。此外,《安全舒適操作指南》還提供重要 的電子與機械安全資訊。您也可以從網站取得《安全舒適操作指南》,網址為:[http://www.hp.com/](http://www.hp.com/ergo) [ergo](http://www.hp.com/ergo)。

**重要:**為保護顯示器和電腦,請將所有電腦及其周邊裝置(例如顯示器、印表機、掃描器)的電源線 連接至突波保護裝置,例如電源延長線或不斷電電源供應器 (UPS)。並非所有電源延長線都提供突波保 護;電源延長線必須明確標示具有此功能。請使用提供損壞更換方案的製造商所製造的電源延長線, 讓您可在突波保護故障時更換該設備。

請使用合適且尺寸正確的家具,以妥善承載您的顯示器。

- **警告!**不當放置於梳妝台、書櫃、架子、桌子、喇叭、箱子或推車上的顯示器可能會掉落並導致人身 傷害。
- **附註:**本產品適合娛樂用途。請考慮將顯示器置於受控制的光源環境中,以避免因週圍光線和光亮表 面而造成的干擾,導致螢幕產生令人困擾的反光。

# <span id="page-9-0"></span>**產品功能和組件**

### **功能**

本產品為 Adaptive-Sync 顯示器,專為透過將顯示器更新率鎖定為顯示卡畫面速率,減少遊戲和視訊發 生的畫面停頓和撕裂而設計。

請向顯示卡製造商確認與具備 Adaptive-Sync 之顯示器的相容性。

**附註:**調適性更新率依顯示器而有所不同。

若要在顯示器上啟用 Adaptive-Sync, 請按下顯示器 OSD 搖桿的中心位置以開啟螢幕顯示功能表。依序 選取**遊戲**、**Adaptive-Sync** 和**開啟**。

顯示器的功能如下:

- 對角線 62.23 公分(24.5 英吋)的可視顯示區域,FHD 解析度達 1920 × 1080
- 傾斜和高度調整功能
- 兩個高畫質多媒體介面 (HDMI) 視訊輸入
- DisplayPort 視訊輸入
- 所有輸入所使用的高頻寬數位內容保護 (HDCP)
- USB 集線器,隨附一個上游連接埠和兩個下游連接埠
- 音訊輸出(耳機)接頭
- 隨附 DisplayPort 和 USB Type-B 轉 USB Type-A 纜線
- 隨插即用功能(需作業系統支援)
- 提供十種語言的螢幕顯示 (OSD) 調整,讓您輕鬆進行設定和螢幕最佳化
- 顯示於顯示器螢幕的每秒畫面格數指示,可使用 OSD 功能表進行調整
- 顯示於顯示器螢幕的訊息計時器,可使用 OSD 功能表進行調整
- 顯示於顯示器螢幕的遊戲十字線,可使用 OSD 功能表進行調整
- **顯示器背面具有安全纜線鎖孔,可供選用的安全纜線使用**
- 使用者可設定且具有全光譜 LED 的環境照明和
- 位於顯示器機座的便利耳機放置掛勾
- 可將顯示器連接至壁掛裝置或懸臂的 VESA 壁掛功能

 $\stackrel{\leftrightarrow}{\Box}$  <mark>附註:</mark>如需安全與法規資訊,請參閱說明文件套件隨附的《產品通知》。若要存取最新的使用指南, 請前往 <http://www.hp.com/support>, 並依照指示尋找您的產品,然後選取**使用指南**。

<span id="page-10-0"></span>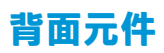

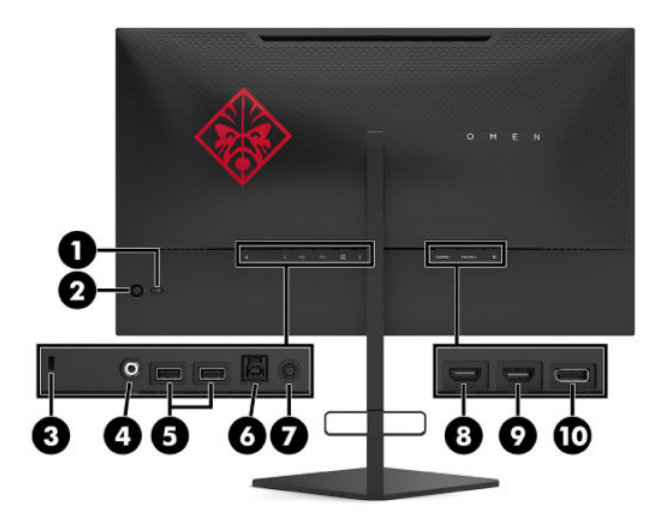

#### **表格 1-1 背面元件及其說明**

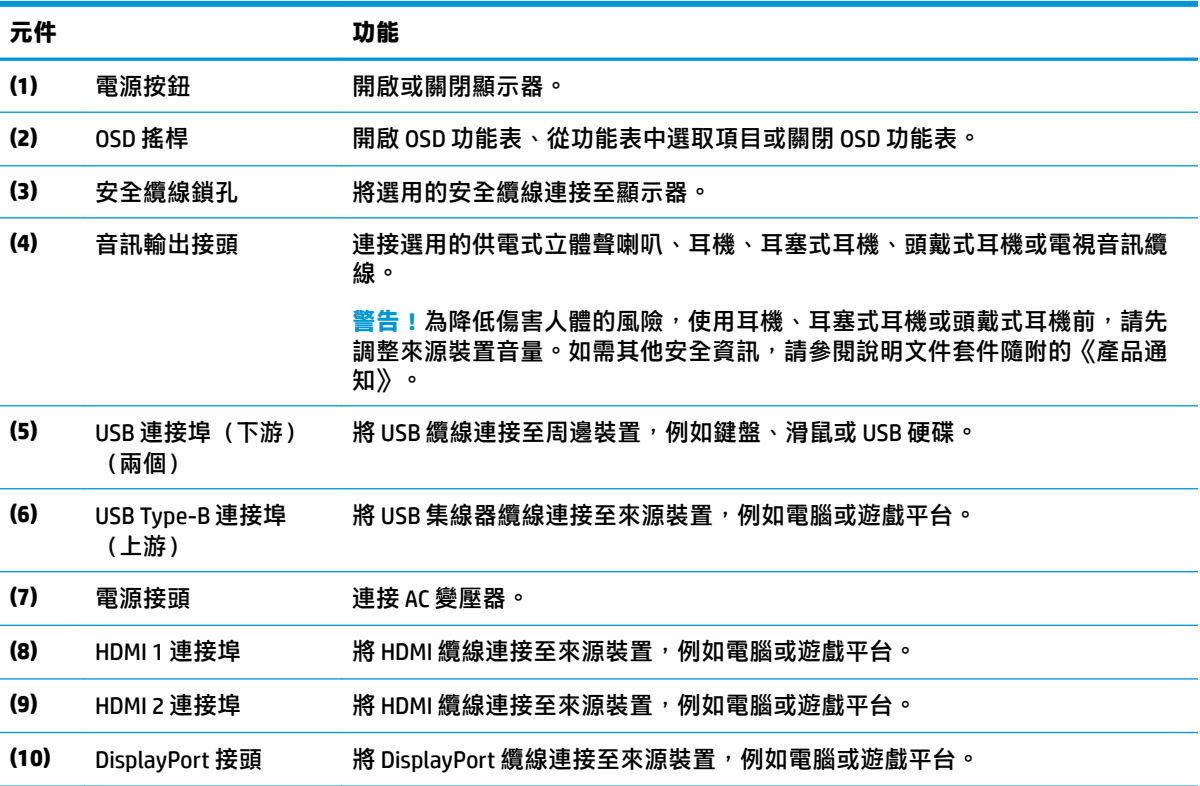

# <span id="page-11-0"></span>**安裝顯示器**

- **警告!**為降低發生嚴重傷害的風險,請閱讀《安全舒適操作指南》。這份指南說明正確的工作站設 定,以及使用電腦時的正確姿勢、健康和工作習慣。此外,《安全舒適操作指南》還提供重要的電子 與機械安全資訊。您可以從網站取得《安全舒適操作指南》,網址為:<http://www.hp.com/ergo>。
- **重要:**為避免顯示器損壞,請勿觸碰 LCD 面板的表面。按壓面板可能會導致顏色不均或液晶無法定位。 如果發生此情況,螢幕將無法復原至正常狀態。

**重要:**為避免螢幕遭到刮傷、損毀或損壞,並避免控制按鈕損壞,請將顯示器以正面朝下的方式置於 以泡綿保護墊或非磨蝕軟布覆蓋的平坦表面。

#### **拆下機座的鉸鏈擋板**

顯示器隨附鉸鏈擋板,其會將顯示器本體鎖定於機座最低高度的位置。您必須拆下鉸鏈擋板才能調整 顯示器本體的高度。

若要拆下鉸鏈擋板,請將顯示器本體輕輕向下壓 (1),然後將鉸鏈擋板拉出機座 (2)。

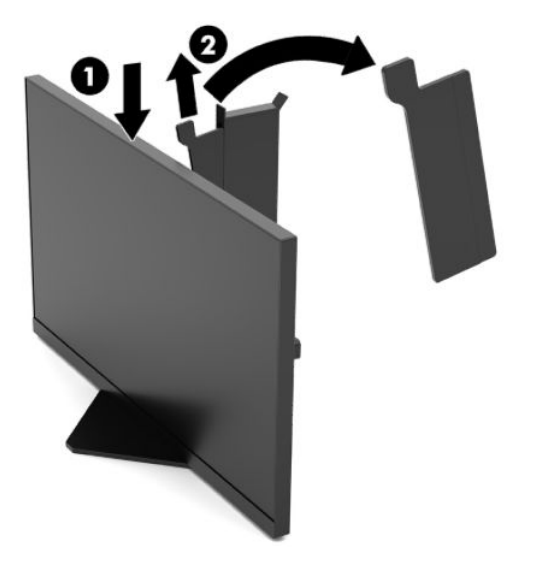

### <span id="page-12-0"></span>**連接纜線**

### **附註:**顯示器出貨時會隨附特定纜線。

- **1.** 將顯示器置於接近電腦或來源裝置、方便且通風良好的位置。
- 2. 連接纜線前,請將纜線穿過顯示器背面的纜線管線導引。

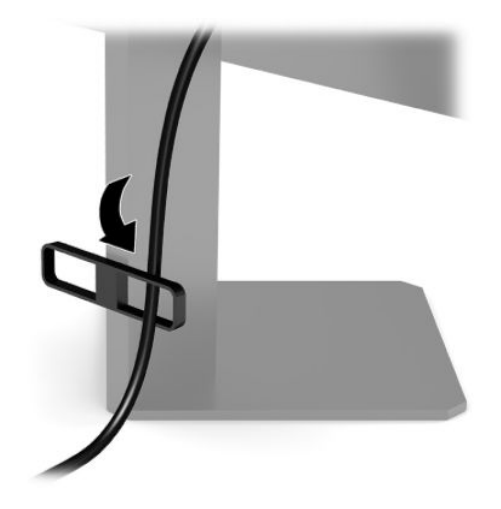

- **3.** 連接視訊纜線。
	- **附註:**顯示器會自動判斷具有有效視訊訊號的輸入。您也可以透過按下 OSD 搖桿的中心位置並選 取**輸入**來選取輸入。
	- **LART MODIG THE SET ALSO ART ALSO AS THE SET AS SET AS SET AS SET AS SET AS SET AS SET AS SET AS SET AS SET AS S** 
		- 將 DisplayPort 纜線的一端連接至顯示器背面的 DisplayPort 接頭, 並將另一端連接至來源裝置 的 DisplayPort 接頭。

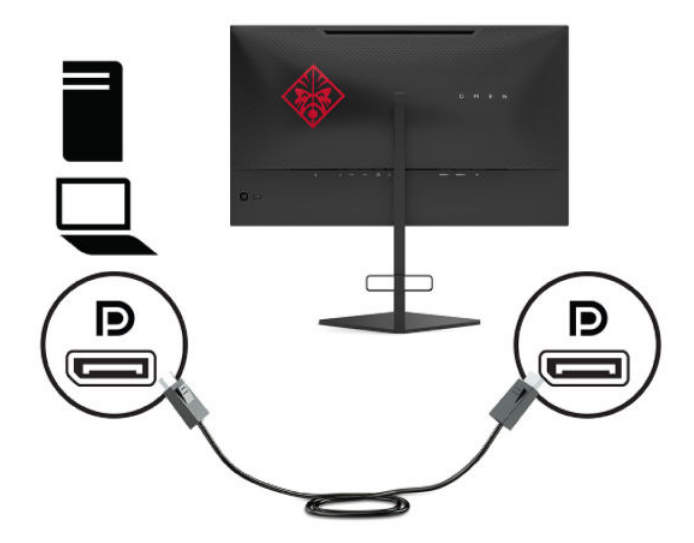

將 HDMI 纜線連接至顯示器後面的 HDMI 連接埠,再將另一端連接至來源裝置上的 HDMI 連接 埠。

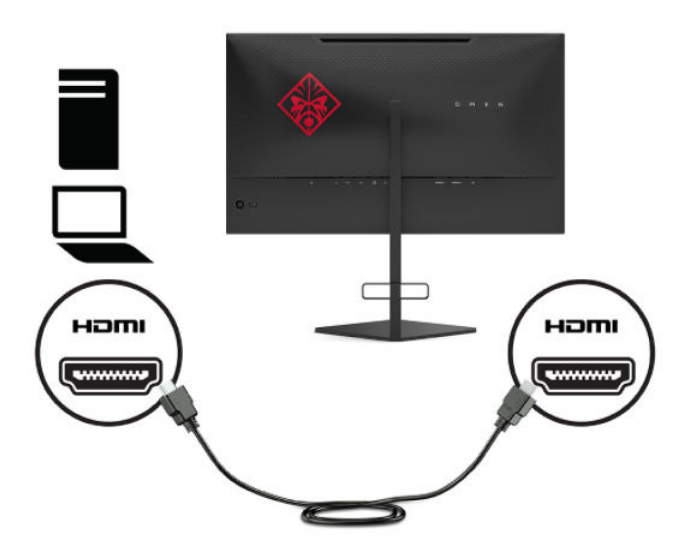

**4.** 將 USB 上游纜線的 Type-B 接頭連接至顯示器背面的 USB Type-B 上游連接埠。然後將纜線的 Type-A 接頭連接至來源裝置的 USB Type-A 下游連接埠。

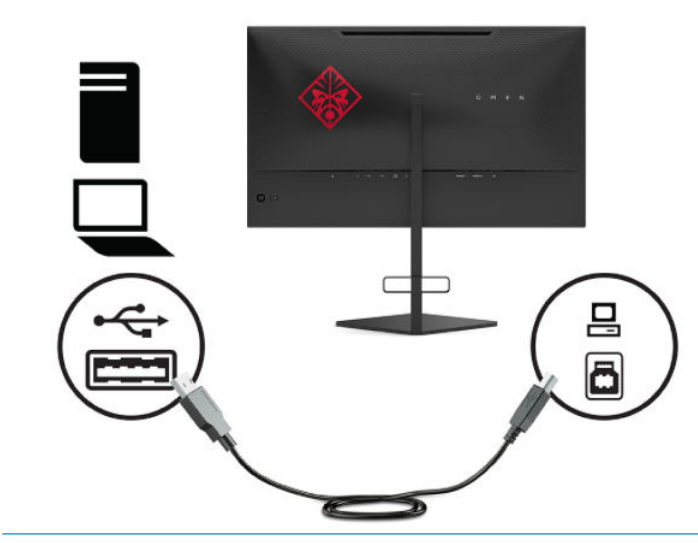

**附註:**您必須將 USB Type-B 上游纜線從來源裝置(例如電腦、膝上型電腦或遊戲平台)連接至顯 示器背面,才能啟用顯示器的 USB Type-A 下游連接埠。如需詳細資訊,請參閱<u>[位於第](#page-14-0) 7 頁的連</u> 接 USB [裝置。](#page-14-0)

- <span id="page-14-0"></span>5. 將 AC 電源線的一端連接至 AC 變壓器 (1), 並將另一端連接至接地的 AC 插座 (2), 然後將 AC 變壓器 連接至顯示器的電源接頭 (3)。
- **警告!**若要減少電擊或設備損壞的風險:

請勿停用 AC 電源線接地插頭。接地插頭為重要的安全功能。

將 AC 電源線插入接地且隨時隨手可及的 AC 插座。

若要中斷設備的電源,請從 AC 插座拔除 AC 電源線。

為安全起見,請勿在電源線或纜線上放置任何物品。請妥善佈置電源線或纜線,以避免有人誤踏 或絆倒。請勿拉扯電源線或纜線。從 AC 插座拔除 AC 電源線時,請緊握插頭。

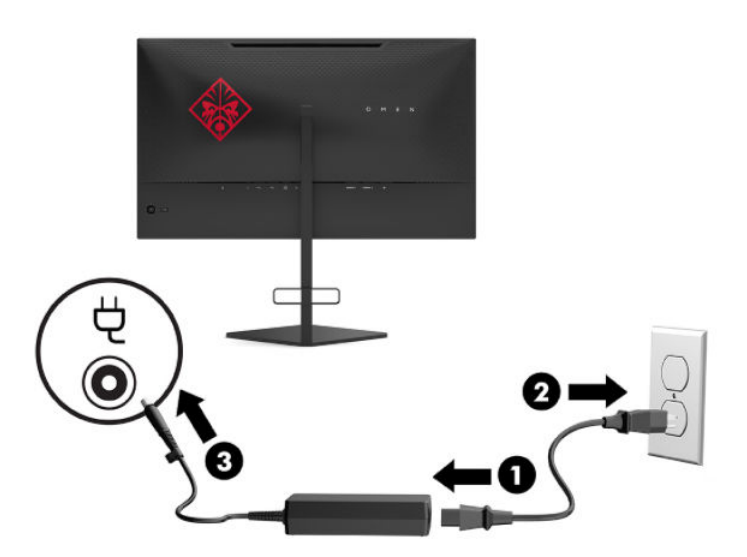

### **連接 USB 裝置**

顯示器背面提供一個 USB Type-B 上行連接埠, 以及兩個 USB Type-A 下行連接埠。

**附註:**您必須將 USB Type-B 上游纜線從來源裝置連接至顯示器,才能啟用顯示器的 USB Type-A 下游連 接埠。

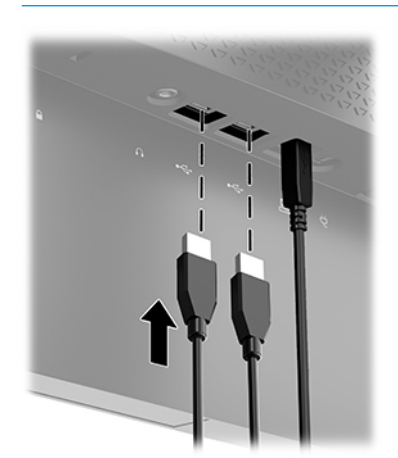

### <span id="page-15-0"></span>**調整顯示器**

- **警告!**為降低發生嚴重傷害的風險,請閱讀《安全舒適操作指南》。這份指南說明正確的工作站設 定,以及使用電腦時的正確姿勢、健康和工作習慣。此外,《安全舒適操作指南》還提供重要的電子 與機械安全資訊。您可以從網站取得《安全舒適操作指南》,網址為:<u><http://www.hp.com/ergo></u>。
	- 1. 將顯示器本體向前或向後傾斜,以將其置於舒適的視線水平。

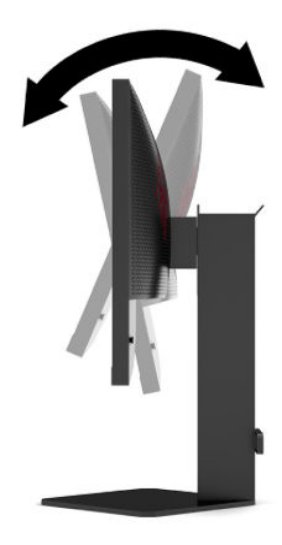

**2.** 將顯示器的高度調整為適合個人工作台的舒適位置。顯示器頂端邊框的邊緣不應超過與眼睛平行 的高度。對配戴矯正眼鏡的使用者而言,位置較低且稍微傾斜的顯示器使用上可能會更為舒適。 工作時,您應該隨工作姿勢的調整來調整顯示器的位置。

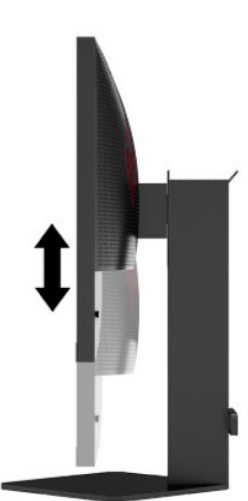

### <span id="page-16-0"></span>**安裝安全纜線**

您可以透過 HP 提供的選用安全纜線,將顯示器連接至固定的物體。請使用提供的鑰匙來安裝和拆卸該 鎖。

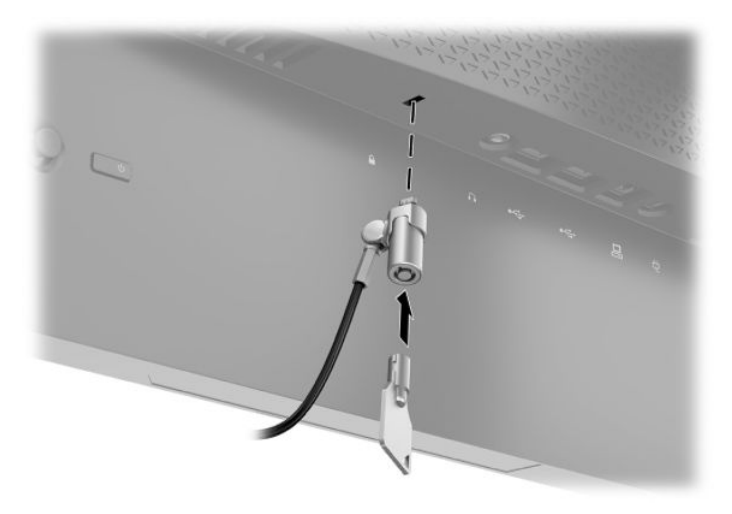

### **放置耳機**

**顯示器機座上方有一個耳機掛勾,可讓您便利放置耳機。** 

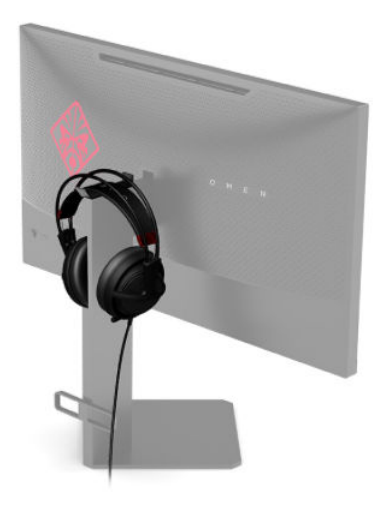

### <span id="page-17-0"></span>**掛載顯示器本體**

您可以將顯示器本體連接至牆上、懸臂或其他安裝固定座。

 $\bar{\mathbb{C}}$  重要:本顯示器支援 VESA 業界標準 100 公釐安裝孔。若要將協力廠商固定支架連接至顯示器,您會需 要四顆 4 公釐、螺距 0.7 公釐且長度為 10 公釐的螺絲。較長的螺絲可能會損壞顯示器。請務必確認製 造商的固定支架是否符合 VESA 標準,且足以支撐顯示器本體的重量。為發揮最佳效能,請使用顯示器 隨附的電源線和視訊纜線。

**附註:**請使用 UL 或 CSA 列出的壁掛支架支撐本裝置。

#### **拆下顯示器機座**

您可以從機座拆下顯示器本體,以將其安裝於牆上、懸臂或其他安裝固定座。

- $\Box$  重要:開始拆卸顯示器前,請務必關閉顯示器的電源,並拔除所有纜線。
	- **1.** 中斷且移除所有顯示器上的纜線。
	- **2.** 將顯示器本體以正面朝下的方式置於以乾淨乾布覆蓋的平坦表面。
	- 3. 折下機座鉸鍊下方的兩顆螺絲 (1),然後將機座從顯示器本體中滑出 (2)。

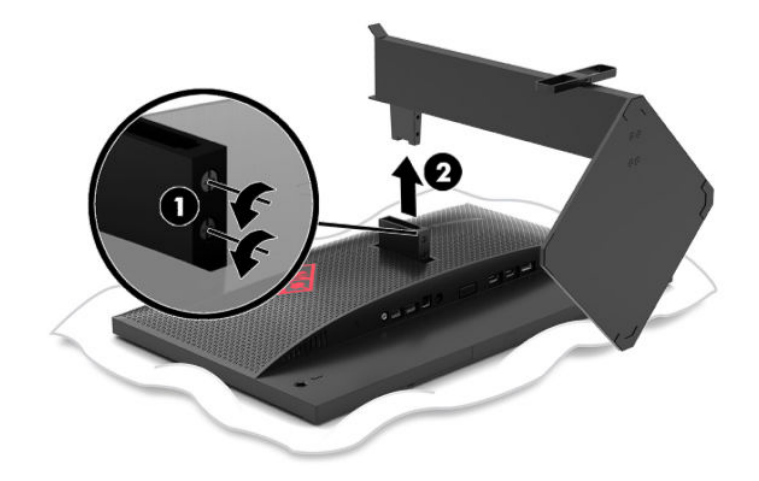

### <span id="page-18-0"></span>**連接 VESA 固定托架**

顯示器隨附 VESA 掛架,其可用於將顯示器本體連接至牆上、懸臂或其他安裝固定座。

- **1.** 拆下顯示器機座。請參閱位於第 10 [頁的拆下顯示器機座。](#page-17-0)
- 2. 將 VESA 掛架插入顯示器本體鉸鍊背面的插槽 (1), 然後安裝兩顆螺絲 (2) 以固定支架。

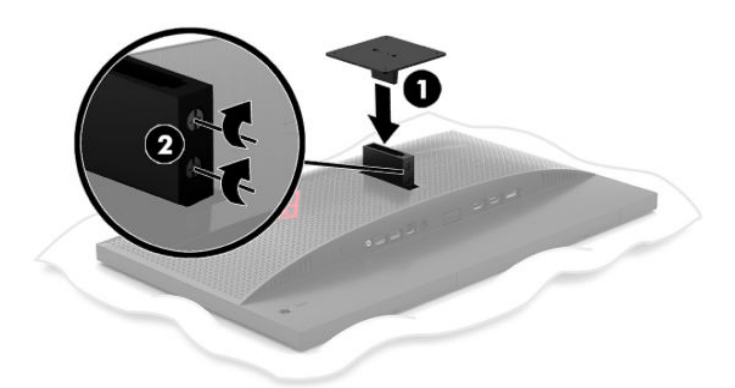

3. 若要將顯示器本體連接至懸臂或其他壁掛裝置,請將四顆固定螺絲穿過壁掛裝置上的孔洞,然後 插入 VESA 掛架上的螺絲孔。

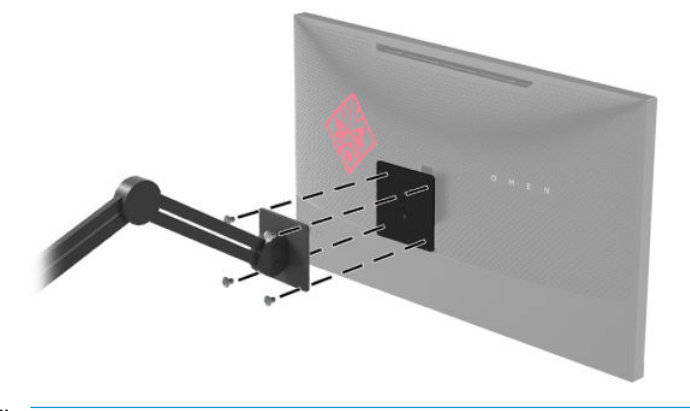

 $\tilde{U}$  **重要:**請依照固定裝置製造商的指示,將顯示器安裝到牆上或懸臂上。

### <span id="page-19-0"></span>**開啟顯示器電源**

- 1. 按下來源裝置的電源按鈕,將其開啟。
- **2.** 按下顯示器背面的「Power」(電源)按鈕以開啟顯示器。

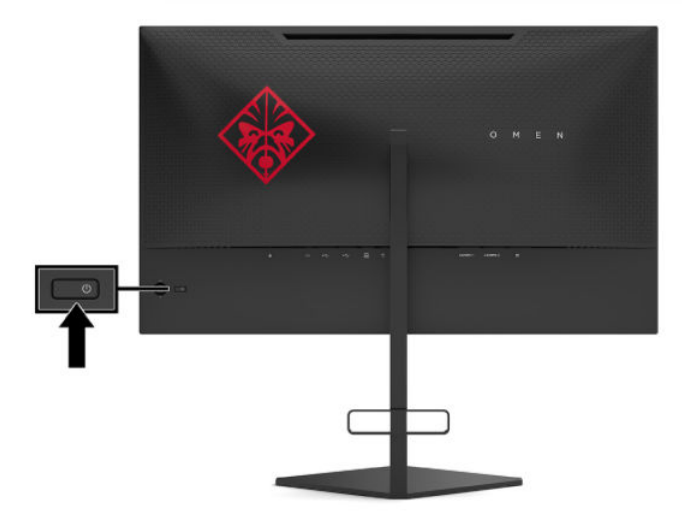

- **重要:**連續超過 12 小時的時間未使用且顯示相同靜態影像的顯示器可能會發生燒屏影像損壞。為避免 顯示器螢幕發生燒屏影像損壞,您應該一律啟動螢幕保護應用程式,或在長時間未使用顯示器時將其 關閉。所有 LCD 螢幕都可能會發生影像殘留的情況。HP 保固不涵蓋顯示器的燒屏影像。
- **附註:**您可以在 OSD 功能表中停用電源指示燈。按下 OSD 搖桿的中心位置,然後選取**電源**。選取**電源 LED**,然後選取**關閉**。
- **附註:**如果按下電源按鈕以關閉顯示器沒有作用,則可能已啟用「電源按鈕鎖定」功能。若要停用此 功能,請按住顯示器電源按鈕 10 秒。

開啟顯示器師,系統會顯示關訊息五秒。該訊息會顯示目前使用中訊號的輸入、自動切換輸 入設定的狀態(「開啟」或「關閉」;預設為「開啟」)、目前偵測到的顯示解析度和建議的預設顯 示解析度。

顯示器會自動掃描訊號輸入是否具有上次使用中的輸入,或在沒有訊號的情況下,針對顯示器使用第 一個偵測到的使用中輸入。

# <span id="page-20-0"></span>**2 使用顯示器**

# **下載顯示器驅動程式**

您可以從 <http://www.hp.com/support> 下載並安裝顯示器 INF(資訊)驅動程式檔案。

- **1.** 前往 <http://www.hp.com/support>。
- **2.** 選取**軟體與驅動程式**。
- **3.** 選取您的產品類型。
- 4. 在搜尋欄位中輸入 HP 顯示器機型,然後依照畫面上的指示繼續執行。

本顯示器與 Windows 隨插即用功能相容,且不需要安裝 INF 檔案,顯示器便可正常運作。顯示器隨插即 用相容性要求電腦顯示卡必須與 VESA DDC2 相容,且顯示器必須直接連接至顯示卡。隨插即用無法透 過個別 BNC 型接頭或分配緩衝/分配盒運作。

# **使用 OSD 功能表**

您可以根據個人偏好,使用 OSD 功能表調整顯示器螢幕影像。您可以使用顯示器後面板的 OSD 搖桿存 取 OSD 功能表並進行調整。

若要存取 OSD 功能表並進行調整,請執行下列操作:

- 1. 如果尚未開啟顯示器,請按電源按鈕來開啟顯示器。
- 2. 若要存取 OSD 功能表,請按下 OSD 搖桿的中心位置。
- **3.** 將搖桿向上、向下、向左或向右移動以瀏覽功能表選項。按下搖桿的中心位置進行選取。

下表列出 OSD 主功能表中的功能表選項。

#### **表格 2-1 OSD 主功能表選項及其說明**

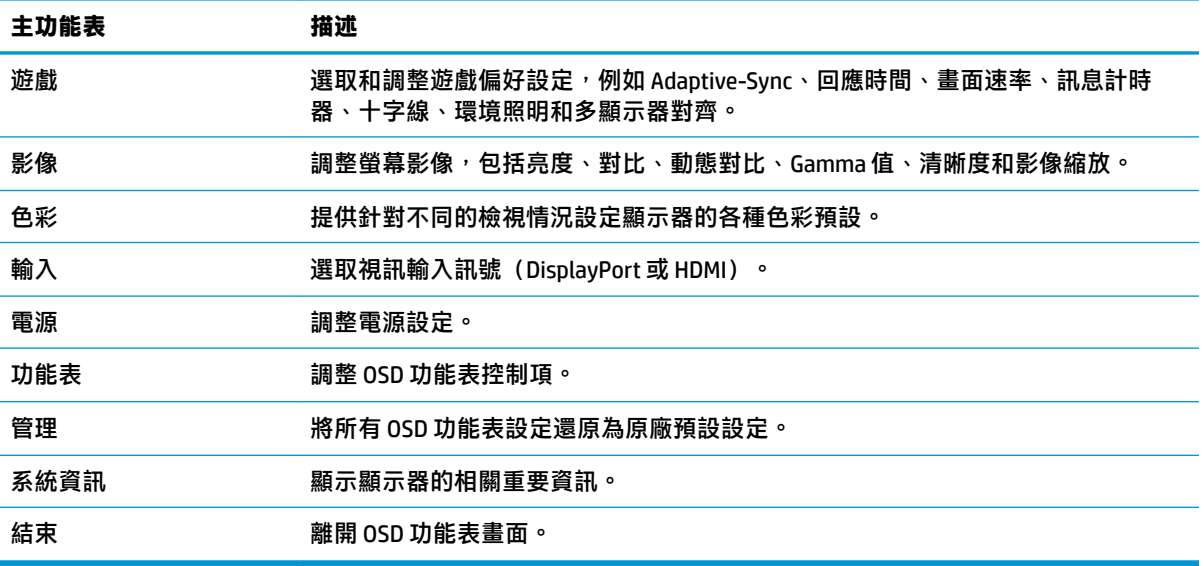

# <span id="page-21-0"></span>**顯示模式**

系統會在開啟顯示器並變更視訊輸入時顯示的顯示器狀態訊息中,報告顯示器的顯示模式。系統會在 **資訊**功能表視窗和狀態列區域中 OSD 主功能表底部,顯示目前的顯示模式。作業模式為**一般**和 **Adaptive-Sync**。

若要開啟 Adaptive-Sync 模式:

- **1.** 按下 OSD 搖桿的中心位置以開啟 OSD。
- **2.** 在 OSD 中選取**遊戲**。
- **3.** 選取 **Adaptive-Sync**,然後選取**開啟**。

**附註:**Adaptive-Sync 功能表預設設定為「開啟」。

## **使用自動睡眠模式**

顯示器支援一種稱為自動睡眠模式的 OSD 功能表選項,其可讓您啟用或停用顯示器的省電狀態。如果 啟用自動睡眠模式(預設為啟用),顯示器會在電腦傳送低耗電模式訊號(沒有水平或垂直同步訊 號)時進入省電狀態。

進入此省電狀態(睡眠模式)時,顯示器螢幕會空白、系統會關閉背光且電源指示燈會轉為琥珀色。 在此省電狀態下,顯示器耗電會低於 0.5 瓦。電腦將使用中訊號傳送至顯示器(例如,如果您啟動滑鼠 **或鍵盤)時,系統會將顯示器從睡眠模式喚醒。** 

若要在 OSD 中停用自動睡眠模式:

- **1.** 按下 OSD 搖桿的中心位置以開啟 OSD。
- **2.** 在 OSD 中選取**電源**。
- **3.** 選取**自動睡眠模式**,然後選取**關閉**。

### **使用睡眠計時器**

「睡眠計時器」功能表可用於以程式讓顯示器在預先定義且使用者可選擇的時間進入和結束省電/睡眠 狀態。例如,您可以將顯示器設定為在下午 5 點自動進入睡眠模式,然後在上午 8 點自動從睡眠模式喚 醒。顯示器處於睡眠模式時,電源指示燈會閃爍琥珀色。

若要使用睡眠計時器:

- **1.** 按下 OSD 搖桿的中心位置以開啟 OSD。
- **2.** 選取**電源**。
- **3.** 選取**睡眠計時器**,然後選取**開啟**。
- **4.** 設定要讓顯示器進入睡眠模式和從睡眠模式喚醒的時間。

**附註:**如果關閉電源計時器處於使用中狀態,便會停用睡眠計時器。

### **使用關閉電源計時器**

「關閉電源計時器」功能表可用於以程式讓顯示器在預先定義且使用者可選擇的時間自動關閉。例 如,您可以在早上手動開啟顯示器,並將關閉電源計時器設定為在下午6點自動關閉顯示器。

若要開啟關閉電源計時器:

- <span id="page-22-0"></span>**1.** 按下 OSD 搖桿的中心位置以開啟 OSD。
- **2.** 在 OSD 中選取**電源**。
- **3.** 選取**關閉電源計時器**,然後選取**開啟**。
- **4.** 設定要讓顯示器關閉的時間。

 $\bar{\mathbb{B}}$  附註:如果睡眠計時器處於使用中狀態,便會停用關閉電源計時器。

## **使用環境照明**

顯示器具有環境光線,可照亮桌面或牆面並提升遊戲體驗。您可以在 OSD 功能表或 OMEN Command Center 中調整環境光線的色彩和亮度, 或將其關閉。

若要調整環境照明:

- **1.** 按下 OSD 搖桿的中心位置以開啟 OSD。
- **2.** 在 OSD 中,選取**遊戲**,然後選取**環境照明**。
- **3.** 選取設定:
	- **關閉**:關閉環境照明。
	- **工作照明**:模擬可調整的白色檯燈,以提升閱讀或檢視體驗。
	- **漸變**:在色彩之間緩慢淡入和淡出。
	- **靜態色彩**:將環境光線色彩設為紅色、綠色、藍色、黃色、紫色、青藍色、橙色或自訂。
	- **隨機色彩**:環境光線色彩會隨機循環靜態色彩。
	- **LED 亮度**:調整環境照明亮度。

**附註:**環境照明預設為開啟(Omen 紅)。

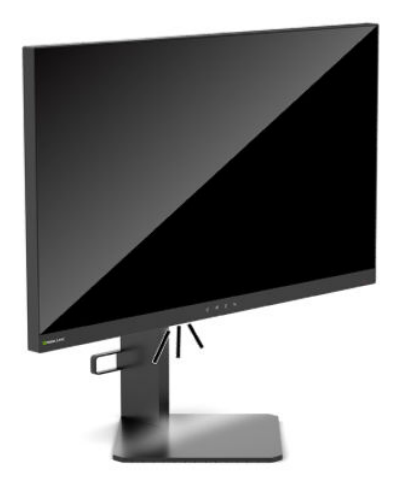

# **針對遊戲選取更快速的回應時間**

若要設定更快速的回應時間:

- <span id="page-23-0"></span>**1.** 按下 OSD 搖桿的中心位置以開啟 OSD 功能表。
- **2.** 選取**遊戲**,然後選取**回應時間**。
- **3.** 循環顯示調整層級以增加或減少回應時間。
- **附註:**預設的回應時間設定已針對遊戲最佳化。所有效能規格都代表 HP 元件製造商提供的一般規 格;實際效能可能較高或較低。

### **調整藍光輸出**

降低顯示器發出的藍光可減少照射眼睛的藍光。HP 顯示器提供可降低藍光輸出的設定,並在您閱讀螢 幕上的內容時,呈現更舒適且較不刺眼的影像。

若要將顯示器調整為舒適的檢視光線:

- **1.** 按下 OSD 搖桿的中心位置以開啟 OSD。
- **2.** 選取**色彩**。
- **3.** 選取**低藍光**(TUV 認證)以提高眼睛舒適度。

# **使用 HP Enhance+**

HP Enhance+ 色彩子功能表/預設可為靜態影像和動態視訊添加額外的細節(清晰度和對比),以提升其 呈現效果。三個使用者可選擇的選項為「低」、「中」和「高」。預設為「中」。

若要開啟 HP Enhance+:

- **1.** 按下 OSD 搖桿的中心位置以開啟 OSD。
- **2.** 選取 **HP Enhance+**。
- **3.** 選取**低**、**中**或**高**。

## **使用 RGB 增益控制**

RGB 增益控制可用於手動調整任何色彩預設的色溫,並讓所有色彩預設都成為可調整的使用者模式。系 統會針對每個色彩預設個別儲存調整。

若要調整色溫:

- **1.** 按下 OSD 搖桿的中心位置以開啟 OSD。
- **2.** 選取**色彩**。
- **3.** 選取 **RGB 增益控制**。
- **4.** 選取**紅色調整比例圖形**、**綠色調整比例圖形**或**藍色調整比例圖形**。

**附註:**結束功能表會自動儲存 RGB 色彩設定。

### **檢視畫面速率**

開啟畫面速率功能可讓您檢視目前使用中的輸入每秒畫面格數 (FPS),該數字會顯示於螢幕上的某個區 段。「色彩」和「位置」子功能表可選取 FPS 文字色彩和螢幕位置。

若要在螢幕上檢視 FPS:

- <span id="page-24-0"></span>**1.** 按下 OSD 搖桿的中心位置以開啟 OSD。
- **2.** 選取**遊戲**。
- **3.** 選取**畫面速率**,然後選取**開啟**。
- **4.** 設定螢幕上顯示之 FPS 的色彩和位置。

**附註:**畫面速率和訊息計時器 OSD 功能共用相同的色彩和位置設定。

### **使用訊息計時器**

「訊息計時器」功能表提供兩種類型的計時器,用於顯示預設提醒/資訊訊息。計時器功能表具有「開 啟」/「關閉」選項,以及「開始」、「停止」和「重設」控制項。選取「開啟」會在目前選取的螢幕 位置,顯示目前選取的計時器值。預設為右上角。

螢幕計時器格式一開始會顯示分鐘數和秒數 (0:00),但會隨時間的推移顯示小時數。有兩個不同的訊息 計時器選項,但您一次只能選擇一個計時器(競速或倒數)。兩個計時器的選項都包括計時器數字的 色彩和計時器在螢幕上的位置。

若要使用訊息計時器:

- **1.** 按下 OSD 搖桿的中心位置以開啟 OSD。
- **2.** 在 OSD 中選取**遊戲**。
- **3.** 使用下列選項選取和調整計時器。
	- **競速計時器**:此為顯示分鐘數和秒數 (0:00) 的進度計時器。其會從零開始,並持續 24 小時。 計時器達到 24 小時限制後,系統會顯示 20 秒的訊息,告知您計時器已到期。此計時器可讓 您追蹤已花費於遊戲或執行特定工作的時間。
	- **倒數計時器**:您可以使用調整列選擇開始時間,其在一至五分鐘之間以一分鐘為增量單位, 然後在 5 至 120 分鐘之間以 5 分鐘為增量單位。計時器會倒數至 0:00,然後在螢幕中央顯示 訊息 20 秒。「訊息」子功能表可讓您選取會顯示於螢幕上的確切訊息。倒數計時器的預設值 為 20 分鐘。
	- **開始**:開始選取的計時器。
	- **停止**:暫停或停止計時器,但不會重設計時器。再次選取「開始」選項會繼續計時器計數 器。
	- **重設**:將計時器計數器重設為選取的開始值。
	- **訊息**:可讓您選取會在計時器到期時顯示的螢幕訊息。您可以選取下列訊息:
		- 您的遊戲計時器已到期!
		- 請停止玩遊戲!
		- 請休息一下!
		- 請將電腦關機!

若要將訊息計時器設為快速鍵:

- **1.** 按下 OSD 搖桿的中心位置以開啟 OSD。
- **2.** 在 OSD 中選取**功能表**。
- <span id="page-25-0"></span>**3.** 針對要用於快速鍵的按鈕,選取**訊息計時器**。
- **4.** 使用快速鍵循環顯示「開始」、「停止」和「重新開始」。

使用訊息計時器快速鍵時的<sup>,</sup>下列條件有效:

- 如果十字線選項處於使用中狀態,按下訊息計時器快速鍵會開啟選取的訊息計時器並關閉十字 線。
- 如果 FPS 選項處於使用中狀態,按下訊息計時器快速鍵會開啟選取的訊息計時器並關閉 FPS。
- 如果訊息計時器處於使用中狀態且已啟動 FPS 或十字線,則會隱藏但繼續在背景中執行訊息計時 器。

## **使用十字線功能**

「十字線」功能表可讓您透過下列子功能表,自訂顯示器控制之 OSD 指標的各種特性。若要使用十字 線選項:

- **1.** 按下 OSD 搖桿的中心位置以開啟 OSD。
- **2.** 在 OSD 中選取**遊戲**。
- **3.** 選取**十字線**,然後選取**開啟**。
- **4.** 使用下列子功能表設定十字線。
	- **設定**:透過選取要顯示之選項旁邊的核取方塊,選取組成螢幕十字線/指標的個別圖形部分。 您可以結合多個選項,以形成您自己的自訂十字線。系統會在十字線 OSD 功能表底部顯示預 覽視窗。
	- **色彩**:可讓您選取螢幕上的十字線色彩。
	- **位置**:可讓您選取螢幕上的十字線位置。

**附註:**在關閉 OSD 功能表前,十字線不會顯示於螢幕。

### **使用多顯示器對齊**

多顯示器對齊 OSD 選項會顯示可協助您並排設定多台顯示器的全螢幕對齊圖樣。選取此選項會結束 OSD,並顯示全螢幕對齊圖樣。

若要使用多顯示器對齊:

- **1.** 按下 OSD 搖桿的中心位置以開啟 OSD。
- **2.** 在 OSD 中選取**遊戲**。
- **3.** 選取**多顯示器對齊**,然後選取**開啟**。
- **4.** 按下搖桿按鈕的中心位置以結束圖樣。

# <span id="page-26-0"></span>**3 支援與疑難排解**

# **解決常見問題**

下表列出可能發生的問題、每個問題的可能原因,以及建議的解決方法。

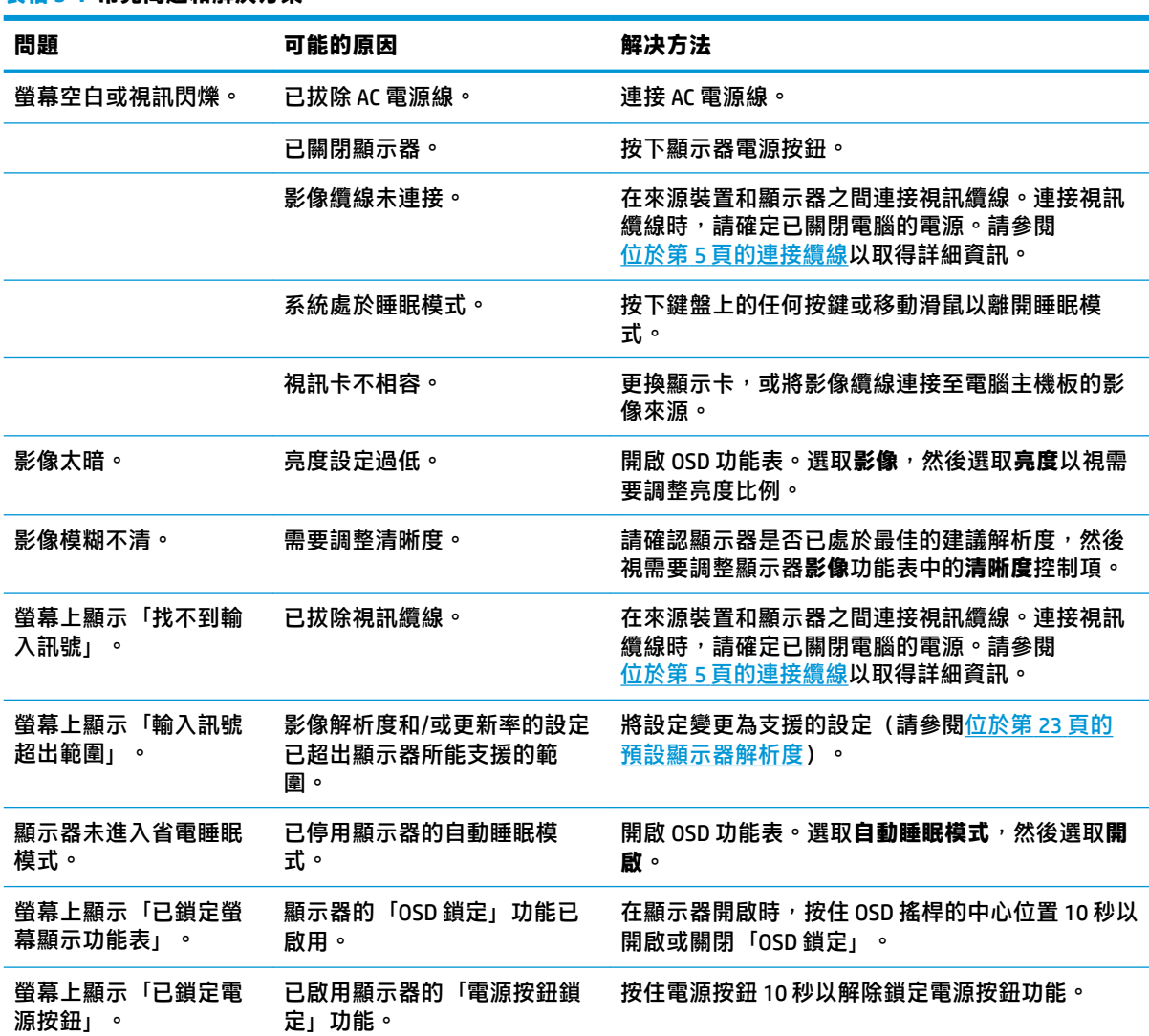

#### **表格 3-1 常見問題和解決方案**

# **按鈕鎖定**

按住電源按鈕或 OSD 搖桿的中心位置十秒會鎖定控制項的功能。您可以重複執行動作以還原功能。您 只有在顯示器已開啟、顯示使用中訊號且已關閉 OSD 功能表時,才能使用此功能。

# <span id="page-27-0"></span>**連絡支援**

若要解決硬體或軟體問題,請前往 <http://www.hp.com/support>。請使用此網站取得有關產品的詳細資 訊,包括論壇連結和疑難排解指示。您也可以找到有關如何聯絡 HP 和開啟支援案例的資訊。

# **連絡技術支援的準備事項**

如果您無法使用本節的疑難排解秘訣來解決問題,則可能需要致電技術支援。致電時,請提供下列資 訊:

- 顯示器型號
- 顯示器序號
- 發票上的購買日期
- 問題發生時的情況
- 收到的錯誤訊息
- 硬體組態
- 所使用的軟硬體名稱和版本

# **尋找序號和產品編號**

序號和產品編號位於顯示器本體下緣的標籤。針對特定顯示器機型問題聯絡 HP 時,您可能會需要這些 編號。

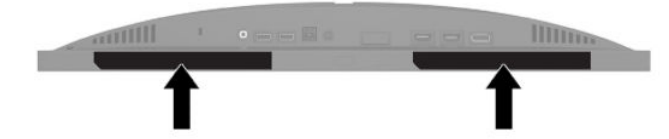

# <span id="page-28-0"></span>**4 維護顯示器**

# **維護準則**

為了強化效能並延長顯示器的壽命:

- 請勿打開顯示器機殼或嘗試自行維修本產品。請只調整操作說明中所提到的控制項。如果顯示器 無法正常運作或曾經摔落或損壞,請聯絡當地的 HP 授權代理商、經銷商或服務供應商。
- 請依照顯示器上的標籤/背板所示,使用滴合此顯示器的電源及連線。
- 請確定連接至 AC 插座的產品總額定電流不會超過 AC 插座的額定電流,且連接至電源線的產品總 額定電流不會超過電源線的額定電流。請查看電源標籤以判斷每個裝置的額定電流(AMPS 或  $A$ )  $\circ$
- 將顯示器安裝於隨手可及的 AC 插座附近。若要中斷顯示器的電源,請緊握插頭並將其從 AC 插座 拔除。請勿透過拉扯電源線來中斷顯示器的電源。
- 在未使用顯示器時將其關閉,並使用螢幕保護程式。您可以透過此做法大幅延長顯示器的使用壽 命。
- **附註:**HP 保固不涵蓋顯示器的影像殘留。
- 請勿擋住外殼的插槽和開口,或將物體推入其中。這些開口的作用為通風。
- 請勿讓顯示器掉落,或將其放置在不平穩的物體表面上。
- 請勿讓任何物品壓在 AC 電源線上。請勿踩踏電源線。
- 將顯示器置於通風良好的區域,遠離強光、高溫或濕氣。

### **清潔顯示器**

- **1.** 關閉顯示器並從 AC 插座拔除 AC 電源線。
- **2.** 中斷任何外接式裝置的連接。
- <mark>3.</mark> 使用柔軟、乾淨的抗靜電布擦拭螢幕和機殼,除去顯示器上的灰塵。
- **4.** 對於不易擦拭的地方,請使用配比為 1:1 的水和異丙醇的混合物。
- **重要:**請勿使用任何包含苯、稀釋劑或任何揮發性物質等石化原料的清潔劑來清潔顯示器螢幕或外 殼。這些化學物質可能會損壞顯示器。

**重要:**將清潔劑噴灑於布上,並使用該濕布輕輕擦拭螢幕表面。請勿將清潔劑直接噴灑於螢幕表面。 其可能會滲入邊框並損壞電子零件。所用的布應該微濕,但不應濕透。滴入通風槽開口或其他入口的 水可能會導致顯示器損壞。使用前,請待顯示器風乾。

#### **搬運顯示器**

請妥善保存原始包裝盒。若要運送或移動顯示器,您之後可能會需要此包裝盒。

# <span id="page-29-0"></span>**A 技術規格**

**附註:**所有的規格代表由 HP 元件製造商所提供的基本規格;實際的效能可能較高或較低。

如需本產品的最新規格或其他規格,請前往 <http://www.hp.com/go/quickspecs/>, 並搜尋特定機型以找到 該機型特定的 QuickSpecs。

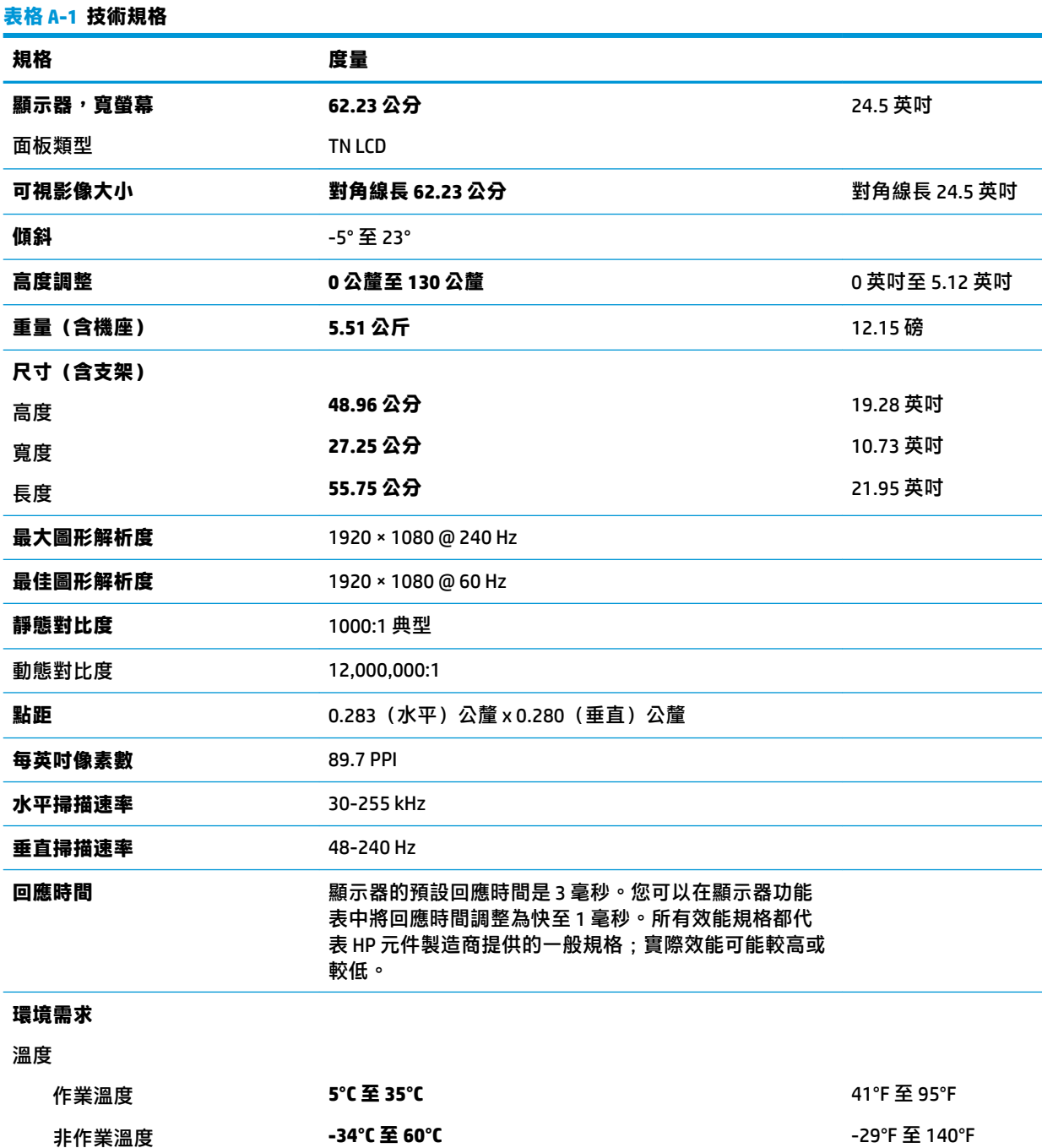

<span id="page-30-0"></span>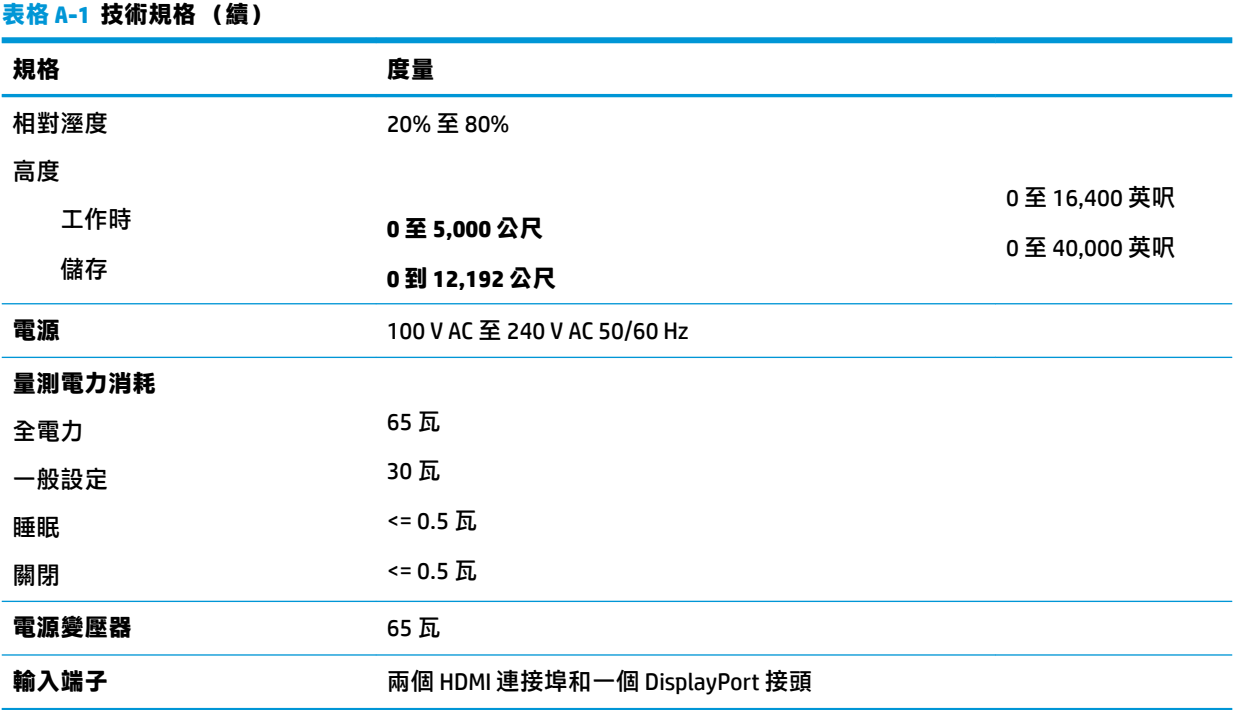

# **預設顯示器解析度**

下列顯示器解析度是最常使用的模式且已設為預設值。顯示器會自動辨識這些預設模式,且會以適當 的大小顯示於螢幕中央。

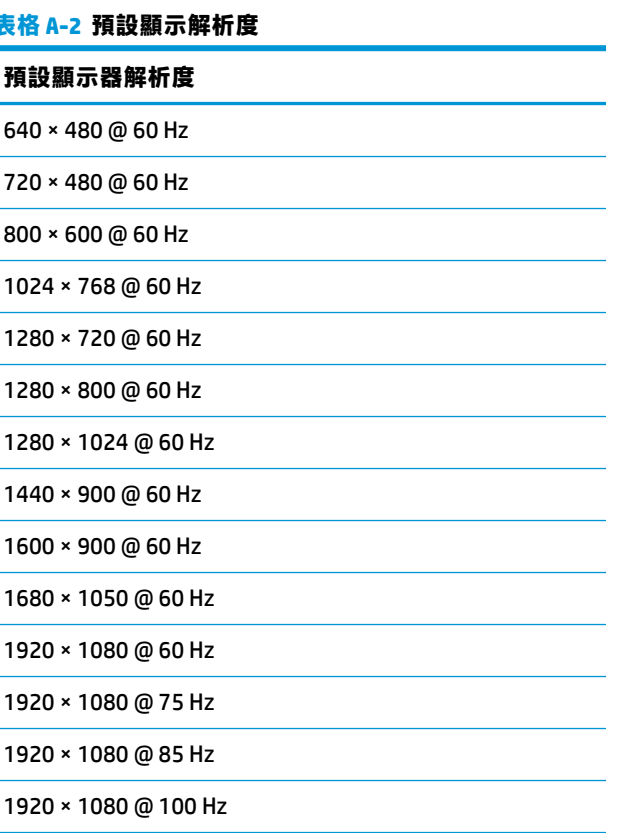

<span id="page-31-0"></span>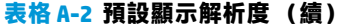

#### **預設顯示器解析度**

1920 × 1080 @ 120 Hz

1920 × 1080 @ 144 Hz

1920 × 1080 @ 160 Hz

1920 × 1080 @ 200 Hz

1920 × 1080 @ 240 Hz

### **進入使用者模式**

在下列情況下, 視訊控制器的訊號可能會呼叫未預設的模式:

- 您沒有使用標準的圖形介面卡。
- 您沒有使用預設模式。

如果發生此情況,您可能需要使用 OSD 來重新調整顯示器螢幕的參數。您可以對任何或所有模式進行 變更,並將其儲存於記憶體。顯示器會自動儲存新設定,然後以與識別預設模式相同的方式來識別新 模式。除了原廠預設模式以外,您可以再輸入並儲存至少八個使用者模式。

# <span id="page-32-0"></span>**B 無障礙**

### **無障礙**

HP 致力於將多元性、包容性與工作/生活融入公司文化當中,期盼在日常生活舉手投足皆彰顯這樣的價 值。以下舉例說明,我們如何運用差異打造包容的環境,著重讓人們與全世界強大的科技能量相互連 結。

#### **尋找您需要的技術工具**

技術能釋放人類的潛能。輔助技術除去了阻礙,幫助您在家裡、工作時以及在社群中能夠獨立自主。 輔助技術有助於提升、維護並改進電子與資訊科技的各項功能。如需更多資訊,請參閱 位於第 26 [頁的尋找最佳輔助技術。](#page-33-0)

### **我們的承諾**

HP 致力於提供殘障人士使用的無障礙產品和服務。這項承諾支持著本公司的多元性目標,幫助我們確 保所有人皆能享受技術帶來的各項優勢。

我們的無障礙目標在於設計、生產和行銷所有人(包括殘障人士在內)都能有效使用的產品和服務, 讓人人均可獨立使用或搭配適當的輔具使用。

為了達到我們的目標,本無障礙政策制定了七大目標,做為公司採取行動的指導原則。所有 HP 主管與 員工都應支持這些目標,並依自身角色與責任身體力行:

- 提升公司內對於無障礙議題的意識,並因應員工設計、生產、行銷及交付無障礙產品和服務所需 提供相關訓練。
- 制定產品和服務的無障礙準則,並交由產品開發小組在競爭力、技術與經濟方面可行的情況下, 負責實行這些準則。
- 讓殘障人士參與制定無障礙準則,以及設計和測試產品和服務的過程。
- 記載無障礙功能,並以容易取得的方式公開相關產品和服務的資訊。
- 與領先的輔助技術和解決方案提供者建立關係。
- $\bullet$  支持內部和外部研究與開發,改善與我們的產品和服務相關的輔助技術。
- 支持業界無障礙標準與準則,並做出貢獻。

#### **國際無障礙專業人員協會 (IAAP)**

IAAP 是非營利協會,著重透過網路、教育及認證促使無障礙產業更精進。其目標在於幫助無障礙專業 人員發展與精進其職涯,並且讓組織更容易將無障礙整合到其產品和基礎架構當中。

HP 身為創始會員,竭力與其他組織共同促進無障礙領域的發展。這項承諾支撐著本公司努力的目標, 以設計、生產及行銷殘障人士能夠有效利用的無障礙產品和服務。

IAAP 讓位於世界各地的個人、學生及組織能夠彼此聯繫、相互學習,使我們的產業更茁壯。如果您有 興趣瞭解更多資訊,請前往 <http://www.accessibilityassociation.org> 加入線上社群、訂閱電子報,並瞭解 會員資格選項。

### <span id="page-33-0"></span>**尋找最佳輔助技術**

包括殘障人士或受到年齡相關限制的人在內,所有人都應能夠運用科技彼此溝通、自我表達,並與世 界聯繫。HP 致力於在 HP 內部以及客戶和合作夥伴之間提高無障礙意識。無論是方便閱讀的大型字體、 不需手動的語音辨識,或是為您的特殊狀況提供協助的任何其他輔助技術,這些各式各樣的輔助技術 都讓 HP 產品更容易使用。如何選擇?

#### **評估您的需要**

技術能釋放您的潛能。輔助技術除去了阻礙,幫助您在家裡、工作時以及在社群中能夠獨立自主。輔 助技術 (AT) 有助於提升、維護並改進電子與資訊科技的各項功能。

有多種 AT 產品可供您選擇。您的 AT 評估應能讓您評估數項產品、解答您的疑問,並且讓您更容易選擇 出最合乎您的狀況的解決方案。您會發現,有資格進行 AT 評估的專業人員來自各個不同領域,包括取 得證照或認證的物理治療師、職能治療師、說話能力/語言病理學家<sup>,</sup>以及其他專業領域的人士。有些 未取得證照或認證的人士,也能提供評估資訊。您會想知道個人經歷、專業程度及費用,以便判斷他 們是否合乎您的需要。

#### **HP 產品的無障礙功能**

下列連結提供關於各種 HP 產品具備的無障礙功能及輔助技術的資訊(如適用)。這些資源將協助您選 擇最合乎您的狀況的特定輔助技術功能和產品。

- HP Elite x3 [無障礙選項\(](http://support.hp.com/us-en/document/c05227029)Windows 10 行動裝置版)
- HP 雷腦  [Windows 7](http://support.hp.com/us-en/document/c03543992) 無障礙選項
- **HP** 電腦  [Windows 8](http://support.hp.com/us-en/document/c03672465) 無障礙選項
- **HP** 雷腦  [Windows 10](http://support.hp.com/us-en/document/c04763942) 無障礙選項
- HP Slate 7 平板電腦 啟用 HP 平板電腦 [\(Android 4.1/Jelly Bean\)](http://support.hp.com/us-en/document/c03678316) 上的無障礙功能
- HP SlateBook 電腦 啟用無障礙功能 [\(Android 4.3, 4.2/Jelly Bean\)](http://support.hp.com/us-en/document/c03790408)
- **HP Chromebook 電腦 在 HP Chromebook 或 Chromebox (Chrome OS)** 上啟用無障礙功能
- HP 購物-HP [產品的周邊裝置](http://store.hp.com/us/en/ContentView?eSpotName=Accessories&storeId=10151&langId=-1&catalogId=10051)

如果您需要 HP 產品上無障礙功能的其他支援,請參閱位於第 30 [頁的聯絡支援中心](#page-37-0)。

以下是外部合作夥伴和供應商的其他連結,可提供額外的協助:

- Microsoft 無障礙資訊 (Windows 7、Windows 8、Windows 10、Microsoft Office)
- Google [產品無障礙資訊\(](http://www.google.com/accessibility/products)Android、Chrome、Google Apps)
- [依障礙類型排序的輔助技術](http://www8.hp.com/us/en/hp-information/accessibility-aging/at-product-impairment.html)
- [依產品類型排序的輔助技術](http://www8.hp.com/us/en/hp-information/accessibility-aging/at-product-type.html)
- [輔助技術廠商\(含產品描述\)](http://www8.hp.com/us/en/hp-information/accessibility-aging/at-product-descriptions.html)
- [輔助科技產業協會](http://www.atia.org/) (ATIA)

## **標準及法規**

#### **標準**

聯邦採購法規第 508 部分標準是由美國無障礙委員會 (US Access Board) 所制定,其目的在於因應身體、 官能或認知障礙人士對於資訊和通訊技術 (ICT) 的取得。標準包含各類型技術特定的技術規範,以及著

重闡明所涵蓋產品運作功能方面的效能需求。特定規範涵蓋軟體應用程式及作業系統、網路資訊和應 用程式、電腦、電信產品、視訊和多媒體,以及獨立式封閉型產品。

#### <span id="page-34-0"></span>**Mandate 376 – EN 301 549**

EN 301 549 標準是由歐盟於 Mandate 376 內所制定,做為公開採購 ICT 產品的線上工具組所依循的基 準。標準中指出適用於 ICT 產品和服務的功能無障礙需求,同時包含每一項無障礙需求的測試程序與教 育方法的說明。

#### **網頁內容無障礙指引 (WCAG)**

網頁內容無障礙指引 (WCAG) 來自 W3C 的網路無障礙計畫 (WAI),旨在協助網頁設計人員和開發人員建 立更合乎殘障人士或受年齡相關限制人士需要的網站。WCAG 推動的無障礙計畫涵蓋所有網頁內容(文 字、影像、音訊和視訊)及網頁應用程式。WCAG 能夠得到精準測試、容易瞭解和使用,並且讓網頁開 發人員靈活創新。WCAG 2.0 也已通過 [ISO/IEC 40500:2012](http://www.iso.org/iso/iso_catalogue/catalogue_tc/catalogue_detail.htm?csnumber=58625/) 審核。

WCAG 具體解決了視障、聽障、身障、認知障礙及神經系統障礙人士,以及具有無障礙需要的年長網路 使用者存取網路時所遭遇的阻礙。WCAG 2.0 提供的無障礙內容特色包括 :

- **可感覺**(例如,因應影像的替代文字、音訊字幕、適應性呈現方式,以及色彩對比)
- **可操作**(因應鍵盤存取方式、色彩對比、輸入時限、避免發病及瀏覽能力)
- **可理解**(因應閱讀能力、預測能力及輸入輔助)
- **穩定可靠**(例如,因應輔助技術的相容性)

### **立法與規範**

無障礙 IT 與資訊已成為提升立法重要性的層面。本節提供關於重要立法、規範及標準的資訊連結。

- [美國](http://www8.hp.com/us/en/hp-information/accessibility-aging/legislation-regulation.html#united-states)
- [加拿大](http://www8.hp.com/us/en/hp-information/accessibility-aging/legislation-regulation.html#canada)
- [歐洲](http://www8.hp.com/us/en/hp-information/accessibility-aging/legislation-regulation.html#europe)
- [英國](http://www8.hp.com/us/en/hp-information/accessibility-aging/legislation-regulation.html#united-kingdom)
- [澳洲](http://www8.hp.com/us/en/hp-information/accessibility-aging/legislation-regulation.html#australia)
- [全球](http://www8.hp.com/us/en/hp-information/accessibility-aging/legislation-regulation.html#worldwide)

#### **美國**

《復健法案》第 508 部分指出,各機關必須識別哪些標準適用於 ICT 採購、進行市場研究以瞭解無障礙 產品和服務的供應狀況,並且記載其市場研究的結果。以下資源提供符合第 508 部分要求的協助:

- [www.section508.gov](https://www.section508.gov/)
- [無障礙購買](https://buyaccessible.gov)

美國無障礙委員會目前正在更新第 508 部分的標準。其目的在於因應需修改標準的新技術和其他方 面。如需更多資訊,請前往第 508 [部分更新](http://www.access-board.gov/guidelines-and-standards/communications-and-it/about-the-ict-refresh)。

《電信法案》第 255 部分要求電信產品和服務應可供殘障人士無障礙使用。FCC 規範涵蓋了所有家用或 辦公室用的硬體和軟體電話網路設備及電信設備。這類設備包括電話、無線電話、傳真機、答錄機及 呼叫器。FCC 規範亦涵蓋基本和特殊電信服務,包括正常通話、通話等待、快速撥號、通話轉接、電腦 提供的目錄協助、通話監聽、來電顯示、通話追蹤和重撥,以及提供來電者功能表選項的語音信箱和 互動式語音回應系統。如需更多資訊,請前往[美國聯邦通訊委員會第](http://www.fcc.gov/guides/telecommunications-access-people-disabilities) 255 部分資訊。

#### <span id="page-35-0"></span>**二十一世紀通訊和視訊無障礙法案 (CVAA)**

CVAA 更新了聯邦通訊法,增加殘障人士對現代化電信的可及程度,更新了 1980 和 1990 年代所訂立的 無障礙法律,納入新的數位、寬頻及行動創新產品。法規是由 FCC 強制實施,並記載為 47 CFR 第 14 部 分和第 79 部分。

有關 [CVAA](https://www.fcc.gov/consumers/guides/21st-century-communications-and-video-accessibility-act-cvaa) 的 FCC 指南

其他美國法規和倡議

《美國殘障者法案》(ADA)、《雷信法案》、《復健法案》及其他法案

#### **加拿大**

《安大略省殘障人士無障礙法案》訂立的目的在於發展及實施無障礙標準,對安大略省殘障人士提供 無障礙的商品、服務及設施,以及提供殘障人士參與制定無障礙標準的機會。AODA 的第一項標準是客 戶服務標準;不過,交通運輸、聘雇及資訊和通訊適用的標準也正積極制定當中。AODA 適用於安大略 省政府、立法會、每一個指定的公家機關組織,以及其他對公家機關或其他第三方提供商品、服務或 設施,且至少有一名雇員位於安大略省的每一位個人或組織;同時,無障礙措施必須於 2025 年 1 月 1 日 (含當日) 前實施。如需更多資訊,請前往[安大略省殘障人士無障礙法案](http://www8.hp.com/ca/en/hp-information/accessibility-aging/canadaaoda.html) (AODA)。

#### **歐洲**

EU Mandate 376 ETSI 技術報告 ETSI DTR 102 612 : 「人因工程 (HF);歐洲無障礙需求,適用於公開採購 ICT 領域產品和服務(歐洲委員會 Mandate M 376,第 1 階段)」已發布。

背景知識:三個歐洲標準組織已組成兩個平行的專案團隊,執行歐洲委員會「對 CEN、CENELEC 和 ETSI 頒布的 Mandate 376,旨在支持公開採購 ICT 領域產品和服務的無障礙需求」所指定的工作。

ETSI TC 人因工程專家工作團隊 333 已開發出 ETSI DTR 102 612。有關 STF333 所執行工作的詳細資訊 (例如參考條款、詳細工作任務的規範、工作時程規劃、先前草稿、所收到的意見列表,以及工作團 隊的聯絡方式),可在[特殊工作團隊](https://portal.etsi.org/home.aspx) 333 找到。

有關適當測試與符合性計畫評估的部分,是由平行專案所執行,詳述於 CEN BT/WG185/PT。如需進一步 資訊,請前往 CEN 專案團隊網站。兩個專案彼此密切協調。

- CEN [專案團隊](http://www.econformance.eu)
- [歐洲委員會電子無障礙命令](http://www8.hp.com/us/en/pdf/legislation_eu_mandate_tcm_245_1213903.pdf) (PDF 46KB)

#### **英國**

1995 年《殘疾歧視法案》(DDA) 頒布後,保障了英國視障與身心障礙使用者對於網站的無障礙使用。

[W3C UK](http://www.w3.org/WAI/Policy/#UK/) 政策

#### **澳洲**

澳洲政府宣布了實施[網頁內容無障礙指引](http://www.w3.org/TR/WCAG20/) 2.0 的計畫。

所有澳洲政府網站皆須在 2012 年之前符合 A 級規範,並於 2015 年之前達到雙 A 規範。新標準取代了 2000 年引進各級機關強制實施的 WCAG 1.0。

#### **全球**

- JTC1 [無障礙特殊工作小組](http://www.jtc1access.org/) (SWG-A)
- G3ict:全球 ICT [包容性計畫](http://g3ict.com/)
- <span id="page-36-0"></span>● [義大利無障礙法規](http://www.pubbliaccesso.gov.it/english/index.htm)
- W3C 網路無障礙計書 (WAI)

# **實用無障礙資源和連結**

下列組織可提供有關殘障與年齡相關限制的實用資訊。

**附註:**這不是一份詳盡的清單。這些組織僅供參考使用。HP 對於您在網際網路上所取得的資訊和聯絡 方式,概不負責。此頁面上所列內容不代表 HP 之任何背書。

### **組織**

- 美國身心障礙者協會 (AAPD)
- 輔助技術法案計畫協會 (ATAP)
- 美國聽損協會 (HLAA)
- 資訊科技技術協助與訓練中心 (ITTATC)
- 國際光明之家 (Lighthouse International)
- 聽障協會 (National Association of the Deaf)
- 視障協會 (National Federation of the Blind)
- 北美復健工程和輔助科技協會 (RESNA)
- 耳聾與重聽電信公司 (Telecommunications for the Deaf and Hard of Hearing, Inc., TDI)
- W3C 網路無障礙計畫 (WAI)

### **教育機構**

- 加州州立大學北嶺分校身心障礙中心 (CSUN)
- 威斯康辛大學麥迪遜分校追蹤中心
- 明尼蘇達大學電腦再設計計畫

### **其他身心障礙資源**

- ADA(美國殘障者法案)技術協助計畫
- 商業與身心障礙網路
- EnableMart
- 歐洲身心障礙論壇
- 職務再設計網
- **Microsoft Enable**
- 美國司法部 身心障礙權益法指南

#### **HP 連結**

[我們的聯絡網頁表單](https://h41268.www4.hp.com/live/index.aspx?qid=11387)

<span id="page-37-0"></span>HP [舒適與安全指南](http://www8.hp.com/us/en/hp-information/ergo/index.html)

HP [公家機關銷售](https://government.hp.com/)

# **聯絡支援中心**

**附註:**僅提供英文支援。

- 聽障或聽損客戶如有任何關於 HP 產品技術支援或無障礙的疑問:
	- 請使用 TRS/VRS/WebCapTel 致電 (877) 656-7058, 時間是星期一至星期五上午 6 點至晚上 9 點 (北美山區時間)。
- 其他身心障礙或受到年齡相關限制的客戶,如有關於 HP 產品技術支援或無障礙的疑問,可選擇下 列其中一種方式:
	- 致電 (888) 259-5707,時間是星期一至星期五上午 6 點至晚上 9 點(北美山區時間)。
	- 填寫[殘障人士或受到年齡相關限制的人士適用的聯絡表單](https://h41268.www4.hp.com/live/index.aspx?qid=11387)。